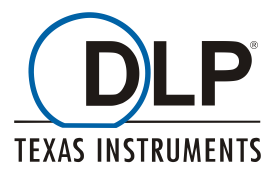

# **SetUsbId Readme**

This tool is needed **if, and only if,** users wish to switch between the ViALUX ALP-4.1 Controller Suite and the TI DLP® Discovery™4100 Explore software. This kind of use is not typical as the ALP-4.1 GUI provides all the functionality of the Explore software with the advantage of higher speed.

The SetUsbId application allows changing the USB Vendor ID (VID). The VID controls how a DLP® Discovery<sup>™</sup> 4100 Starter Kit board is identified when connected to a computer via USB. The VID is stored in a persistent on-board memory (EEPROM).

Two VID settings are supported by SetUsbId:

- o DLP® Discovery™ Explorer VID
- o ALP 4.1 VID

SetUsbId guides the user step by step through the whole process. The completion of a step is recognized automatically in most cases and the next task is highlighted.

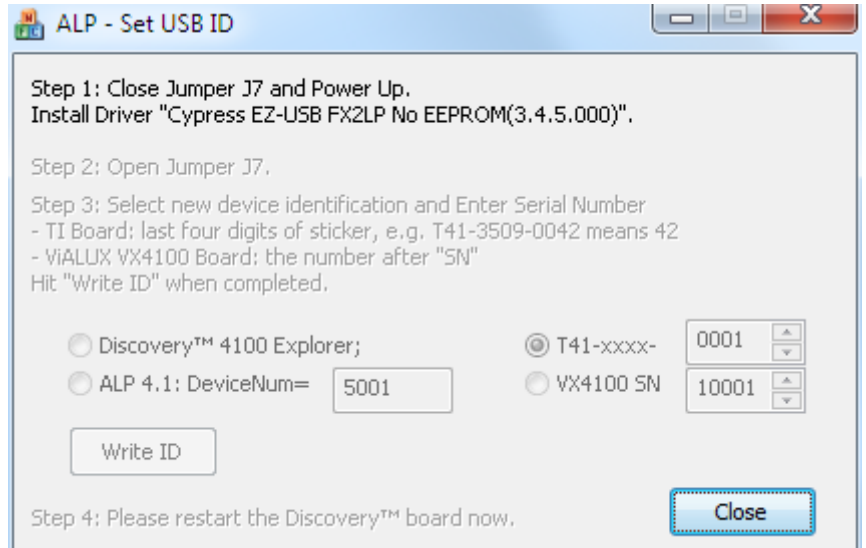

## **1 Power-Up**

The program shows

Step 1: Close Jumper J7 and Power Up. Install Driver "Cypress EZ-USB FX2LP No EEPROM(3.4.5.000)".

i) Close J7 on the Discovery board as shown in the pictures below.

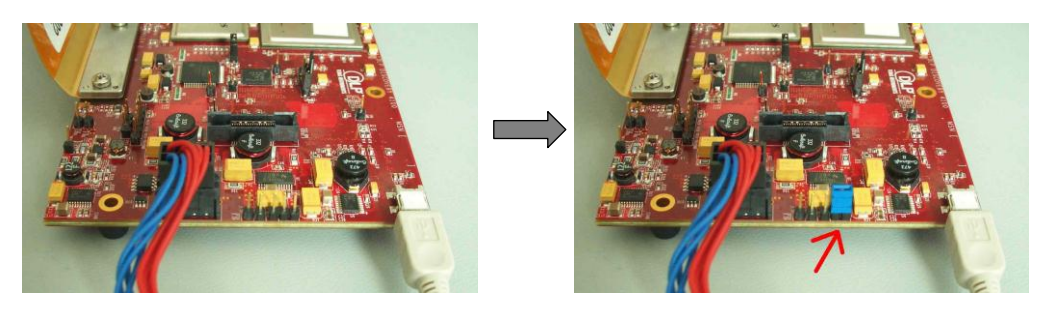

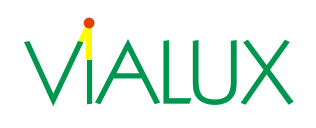

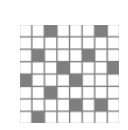

ii) Switch on the power supply. The device manager will ask to install device drivers for the new device.

iii) Select the Cypress drivers from the SetUsbId path.

iv) Verify successful installation in the device manager. It should show the device as "Cypress EZ-USB FX2LP No EEPROM (3.4.5.000)" as below.

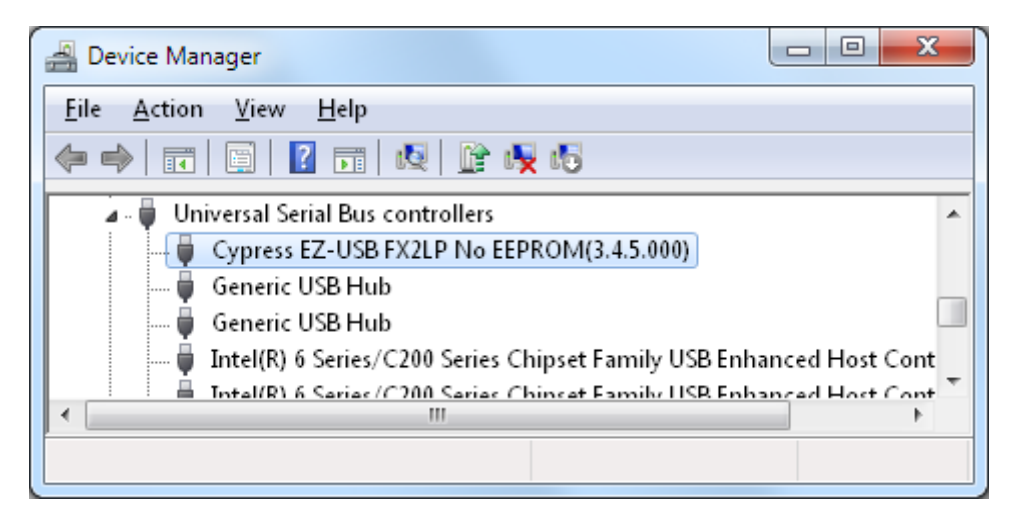

# **2 Remove Jumper**

v) When SetUsbId shows Step 2: Open Jumper J7. then remove J7. Do not switch off the device right now!

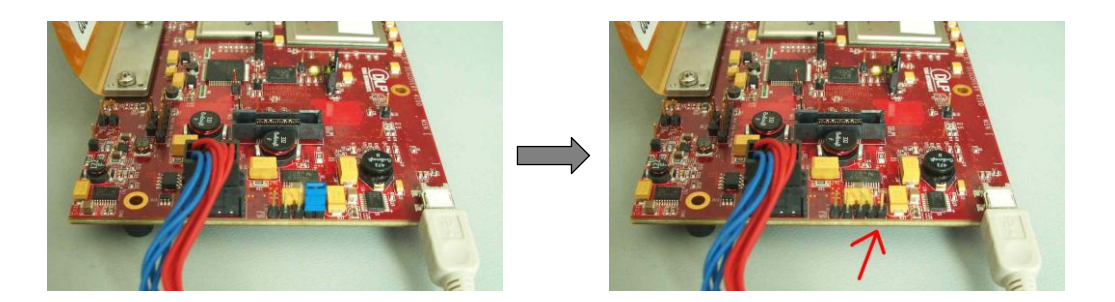

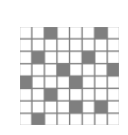

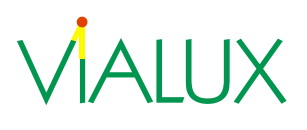

# **3 Select ID and Enter Serial Number**

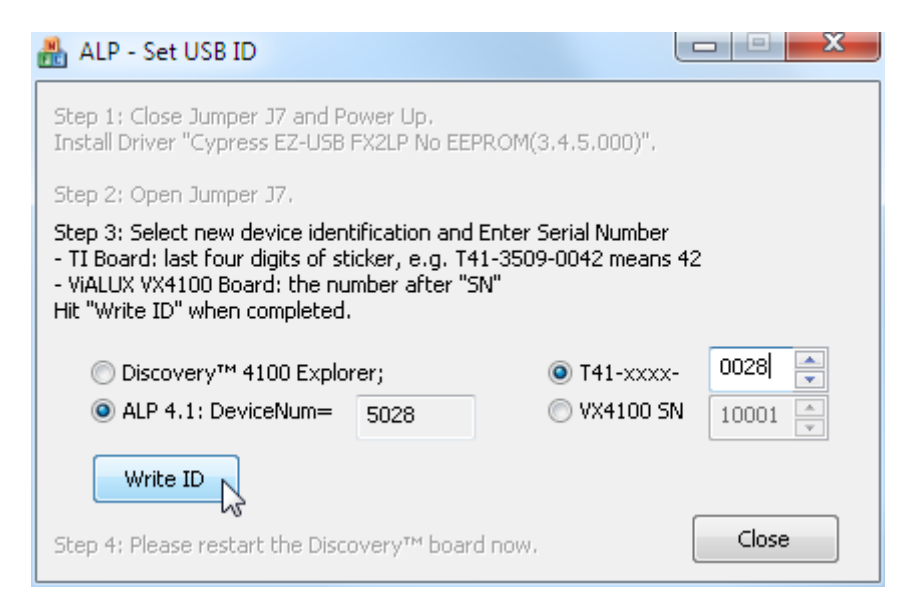

Now the board is ready for EEPROM access.

vi) Use the radio buttons to select the USB VID.

vii) In case of ALP-4.1 enter the serial number printed on the board.

Note: The logical ALP DeviceNum as used in the AlpDevAlloc() API functions is different from the Discovery™ boards serial number. This is shown for your information in another text box.

### **3.1 Write and Verify**

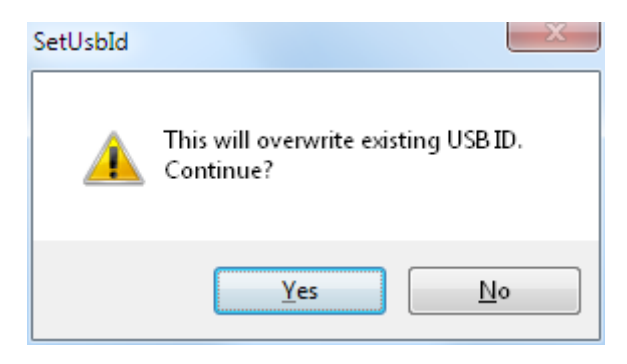

viii) Confirm the EEPROM write operation

#### **3.2 Cycle Power**

Step 4: Please restart the Discovery™ board now.

ix) Restart Discovery™ board in order to make the change effective. Switch the power supply off and on again. If not done yet, the operating system will install the device driver for the new identified device.

SetUsbId is completed.

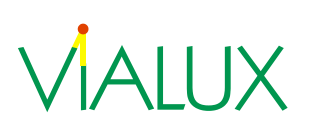

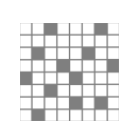

## **4 Error messages**

One of the following message boxes below will be displayed if the write operation has failed.

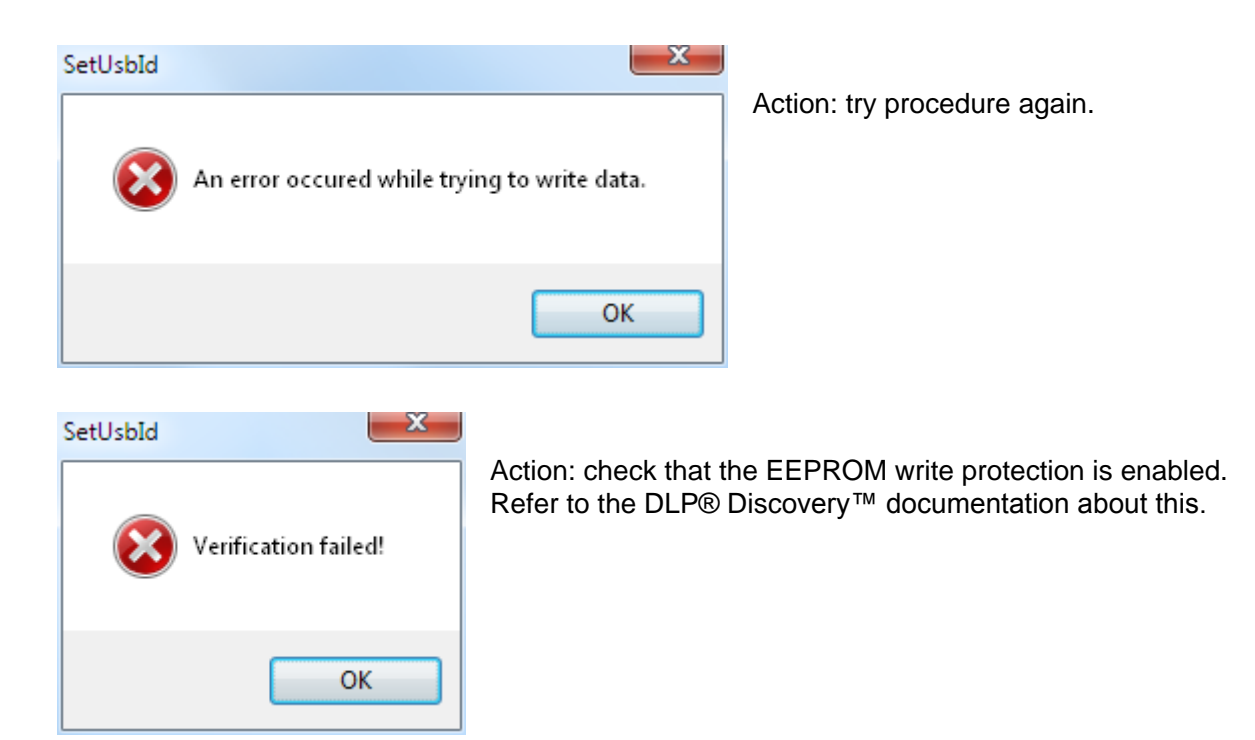

AIUX

Contact: *[dlp@vialux.de](mailto:dlp@vialux.de)*

Germany

ViALUX GmbH phone: +49 (0) 371 33 42 47 0<br>Am Erlenwald 10 fax: +49 (0) 371 33 42 47 10 Am Erlenwald 10  $\frac{1}{2}$  fax:  $+49(0)$  371 33 42 47 10<br>09128 Chemnitz web: www.vialux.de web: [www.vialux.de](http://www.vialux.de/)

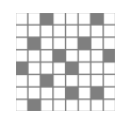